### THE GEASGOW SCHOOL: & ARL

# **How to complete your Annual Research Plan in RADAR**

This guide aims to help you complete your Annual Research Plan (ARP), using the template provided in **[RADAR](http://radar.gsa.ac.uk/)**, the Glasgow School of Art's research repository.

GSA research staff can log in and accesstheir personal RADAR homepage, fromwhere an ARP can be created, stored, edited and submitted.

After the submission deadline, the RADAR administrator will access your ARP, which will then be shared with the GSA ARP Peer Review Group.

Please contact the RADAR team if you have any queries about RADAR: **[radar@gsa.ac.uk](mailto:radar@gsa.ac.uk)**

For queries about the annual research plan, please contact Colin Kirkpatrick (**[c.kirkpatrick@gsa.ac.uk](mailto:c.kirkpatrick@gsa.ac.uk)**)

**Updated November 2023** 

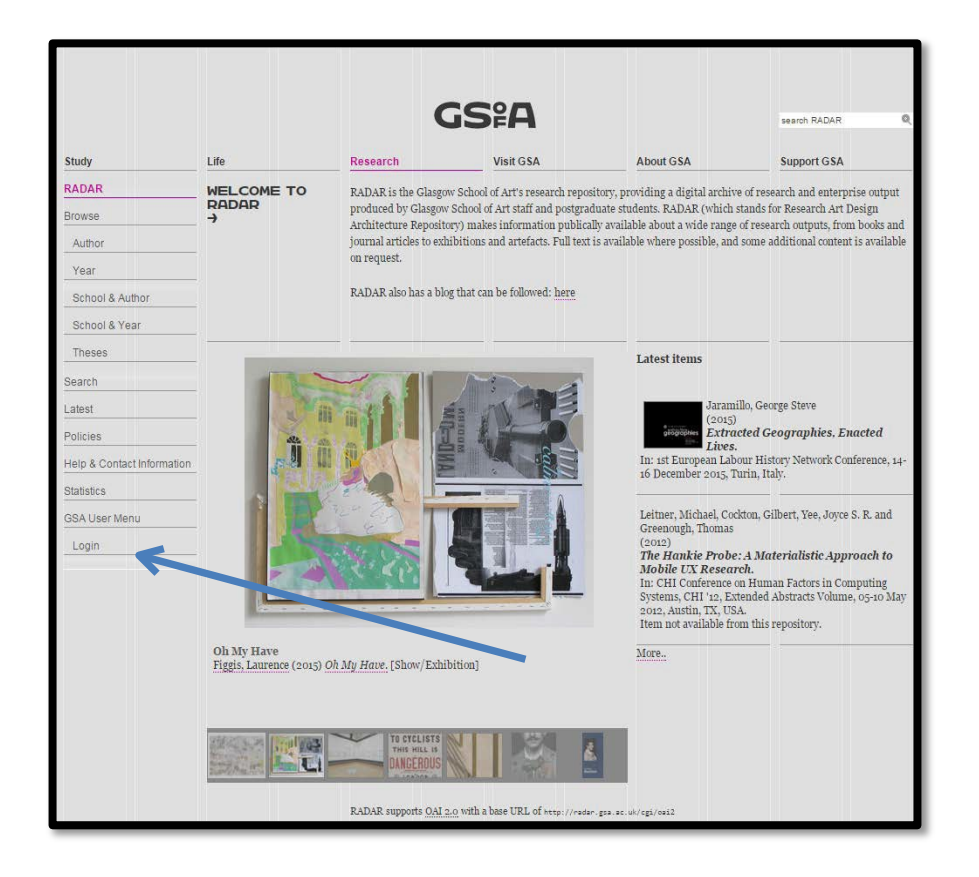

### Login to RADAR <http://radar.gsa.ac.uk/> The above URL takes you to the RADAR homepage. To login, click on the 'Login' tab at the bottom of the menu on the left of the screen.

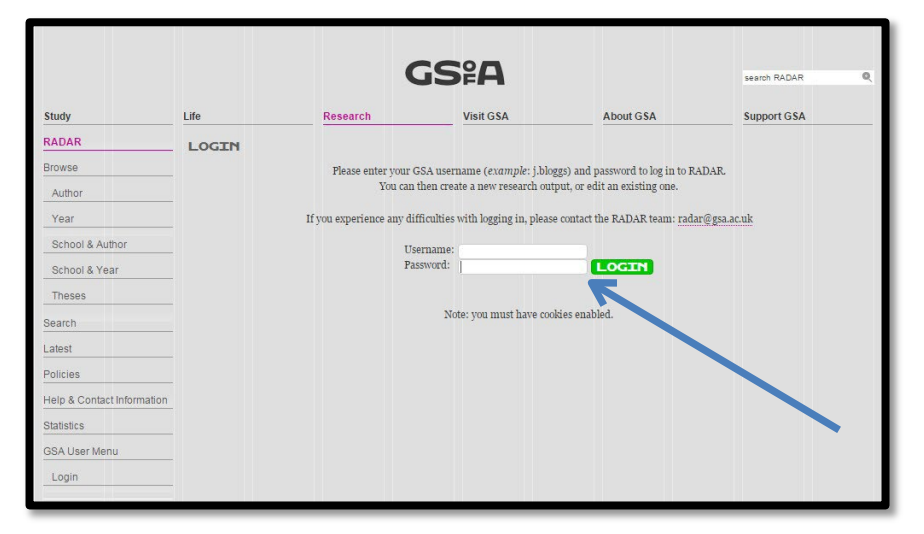

When you click on 'Login' you will be presented with the following screen. To access RADAR, enter your GSA username (e.g. a.smith) and your password.

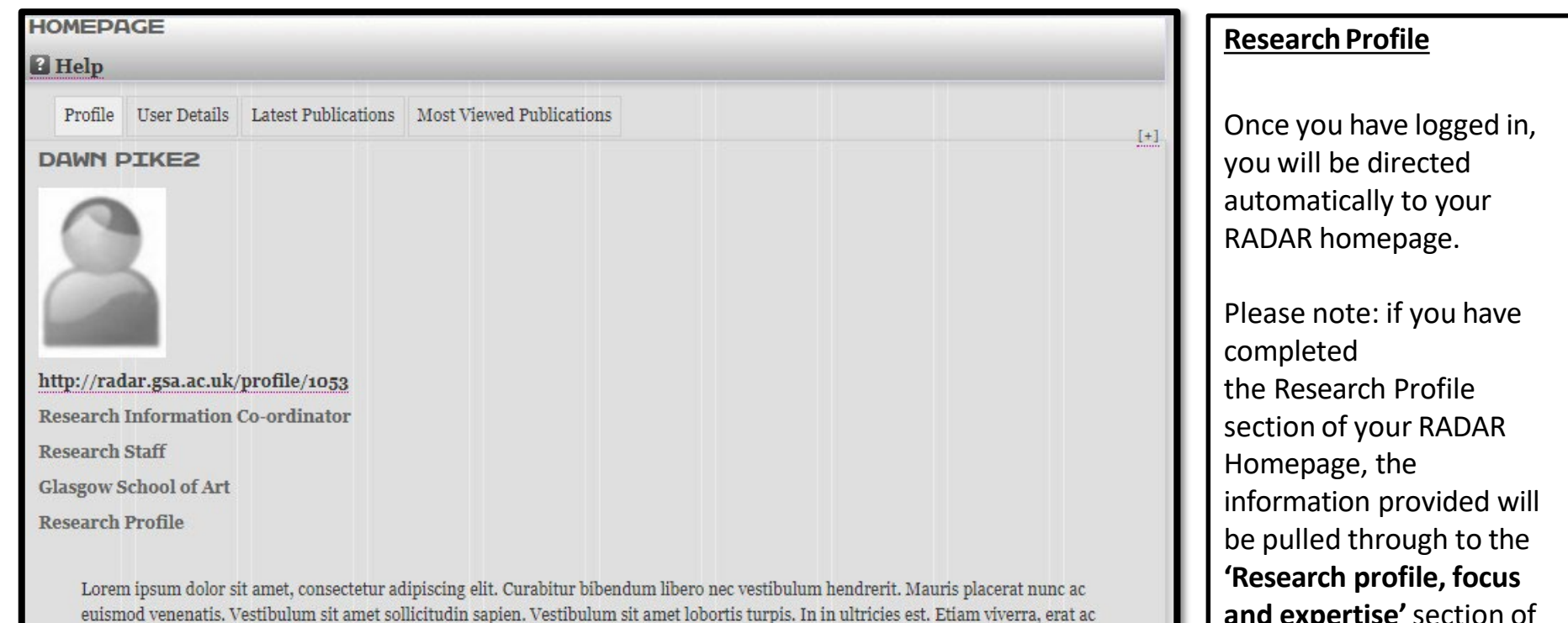

dignissim imperdiet, nunc neque faucibus diam, vitae fermentum tortor tortor et lacus. Fusce massa mauris, pharetra a iaculis et, accumsan vel leo. Proin ullamcorper finibus blandit. Sed aliquet urna sit amet enim lobortis posuere. Etiam ligula tellus, suscipit at orci et, faucibus ultrices nisi. Vivamus gravida vehicula diam eu hendrerit.

Nunc metus elit, sagittis vel posuere id, scelerisque semper augue. Mauris non vehicula felis. Duis vitae ligula suscipit, semper ligula hendrerit, condimentum nibh. Proin egestas, pu more...

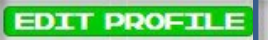

**ANNUAL RESEARCH PLAN** 

**SAVED SEARCHES PROFILE PICTURE** 

Tobegin your Annual Research Plan, click on the green 'Annual Research Plan' button.

**and expertise'**section of your ARP,where it can be edited if required. To add information to your Research Profile in RADAR, click on the green **'Edit Profile'** button on the left. Youmay wish to do so before you begin a new ARP.

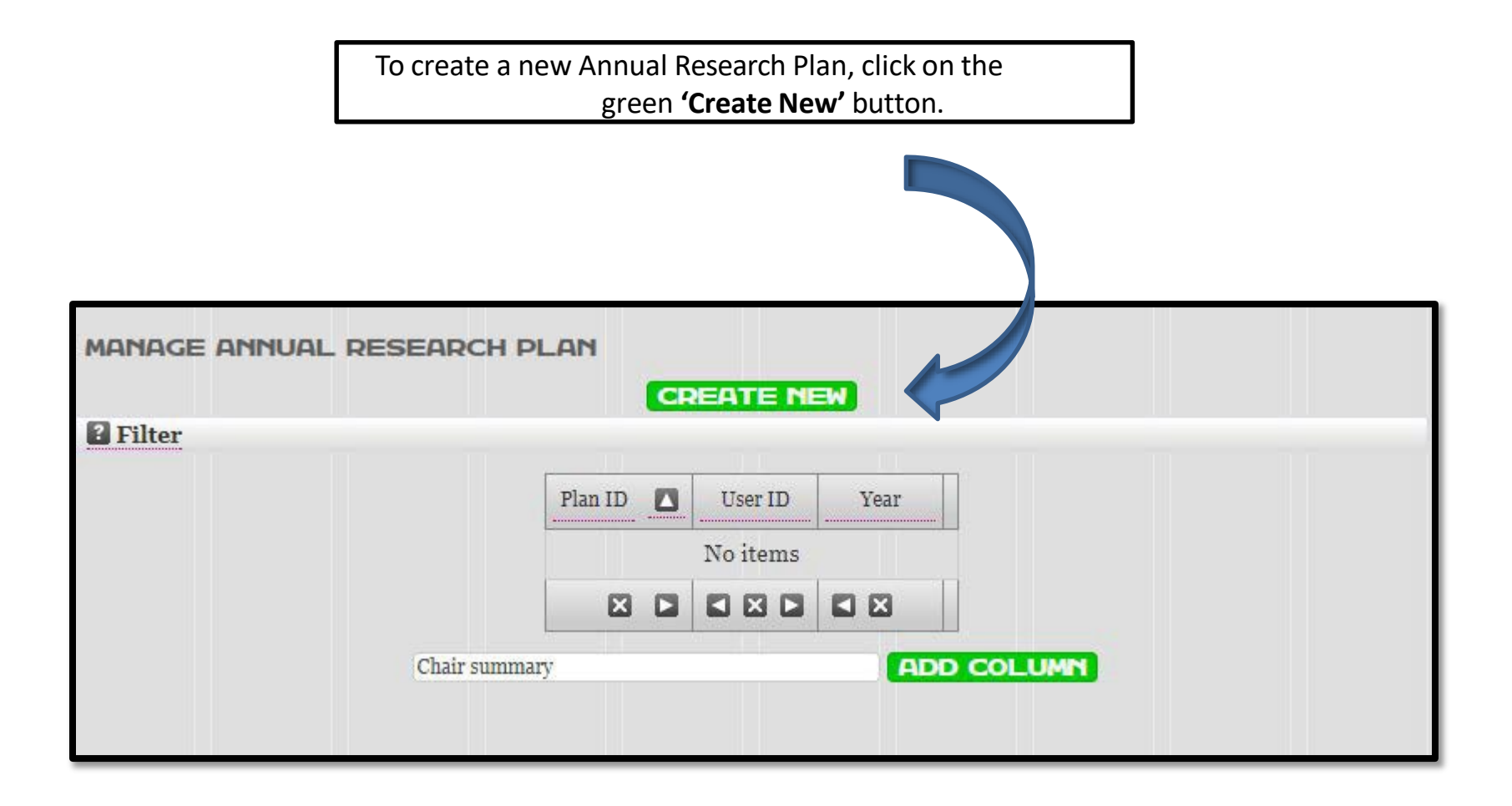

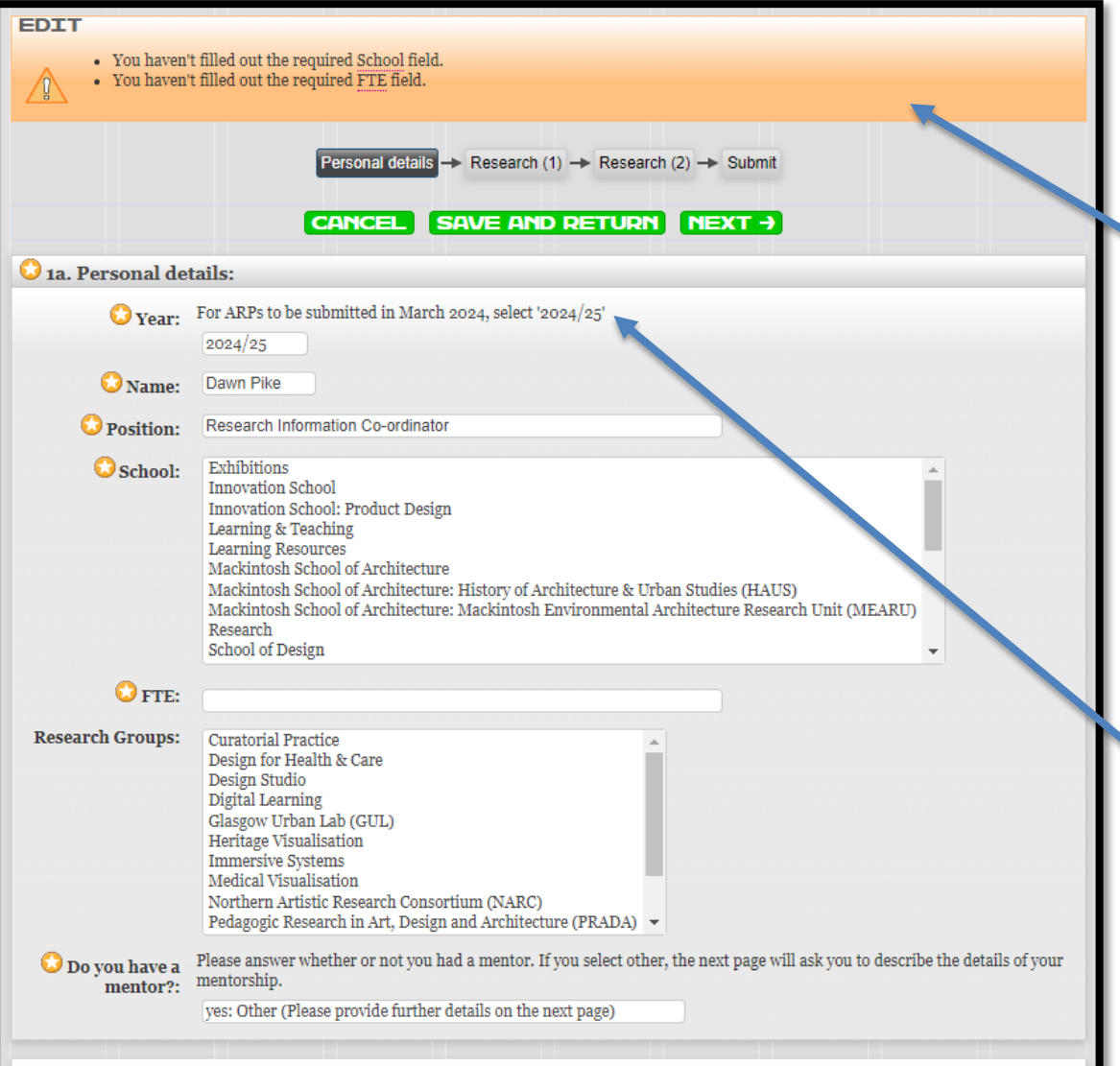

If you need to register any mitigating circumstances that have affected your ability to complete the ARP form or undertake planned research, please do so using the relevant proforma, available on the Annual Research Plans section of the Research and Enterprise intranet pages. Any sensitive or confidential information that you include on the mitigating circumstances form will only be viewed by HR.

#### **Completing the ARP**

Any fields marked with the 'gold star' in the ARP are required information.

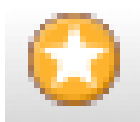

Please note that if any fields marked with the star are not completed, an orange error message will appear at the top of the screen listing the fields that are missing information. Youwill not be able to proceed to the **'Research'** sections of the ARP until any required fields have been completed.

#### **Year**

Please note: for ARPs to be submitted in **March 2024**, select '**2024/25**'.

Youcan also register any **mitigating circumstances** using the relevant proforma on the Research intranet pages.

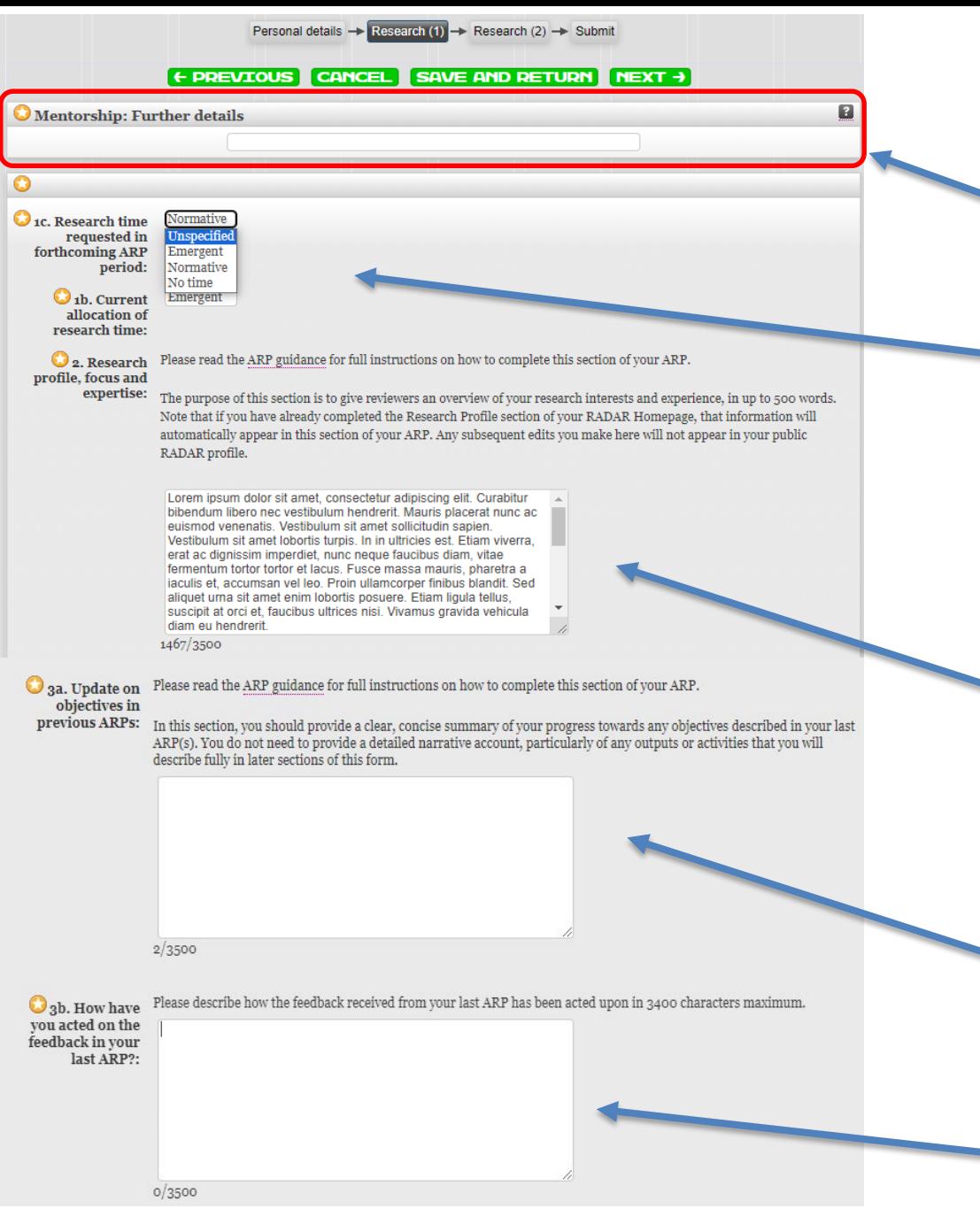

Once the **'Personal Details'** section has been completed and you have clicked on the 'Next' button – you will be taken to this section of the ARP.

If you have selected the **'other'** option in the **'Do you have a mentor?'** field in the previous screen, you will be asked to provide more details in the **'Mentorship: Further details'**  field.

You will also need to select your current allocation of research time, and the research time you would like to request in the forthcoming ARP period, from the drop down boxes here.

Information from your RADAR Research Profile will automatically be pulled through to the **'Research profile, focus and expertise'** section of the ARP (see page 3 of this guide). Youcan edit this text if you wish. Any edits you make here will not appear in your public RADAR profile.

In the section called '**Update on objectives in previous ARPs'** you can provide up to 500 words describing your progress towards any objectives described in your last ARP(s).

In the section '**How have you acted on the feedback in your last ARP?'** please describe how you have acted on the feedback you  $6\,$ received.

#### **Yourbest completed research outputs**

The next section of the ARP invites you to select any outputs that you have listed in RADAR that were first brought into the public domain within the last three years. Please select those that you would like the peer review panel to consider. Please provide a brief description of each output (in no more than 300 words) with reference to its originality, significance and rigour.

If the item you are describing is already in RADAR, when you type the title it will be recognised. All completed outputs must first be submitted to RADAR, so that the Output ID and title are automatically completed in your ARP. You will still need to provide a short description in your ARP.

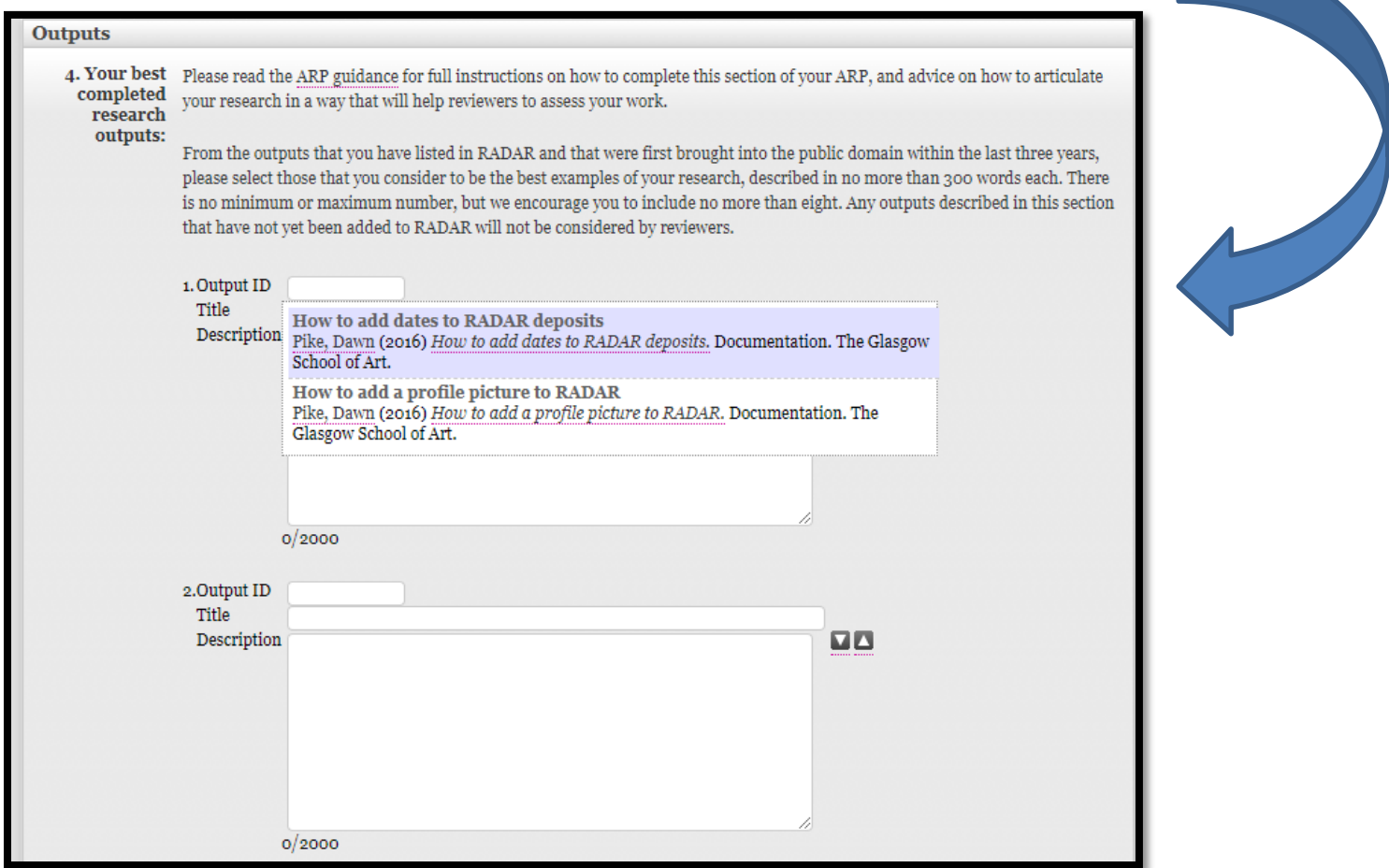

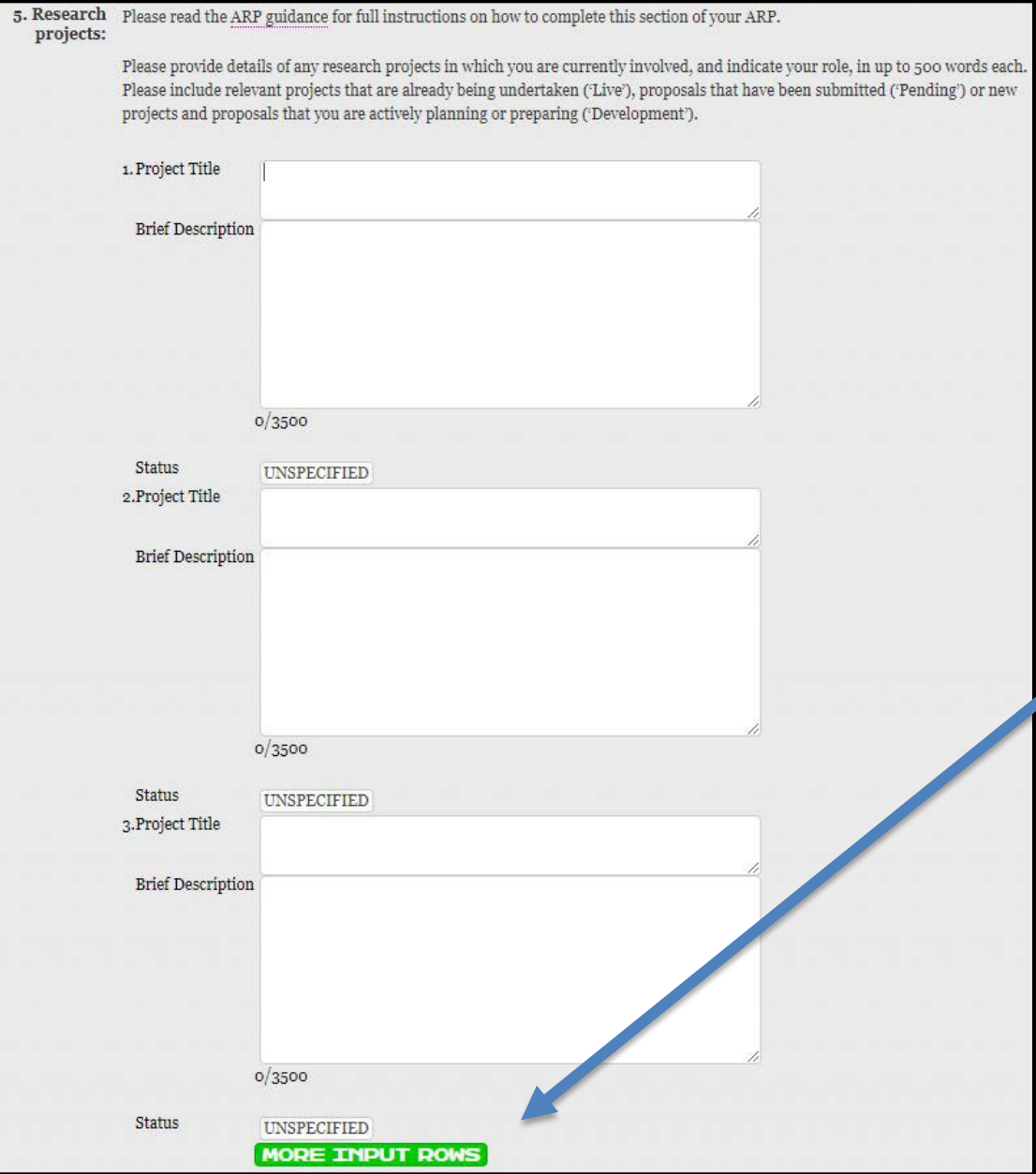

#### **Research Projects**

The next section of the ARP deals with your ongoing and forthcoming research projects. You can provide up to 500 words to describe each of your projects.

If you require more space for your research projects, you can create more boxes by clicking on the green **'more input rows'** button at the bottom of the section.

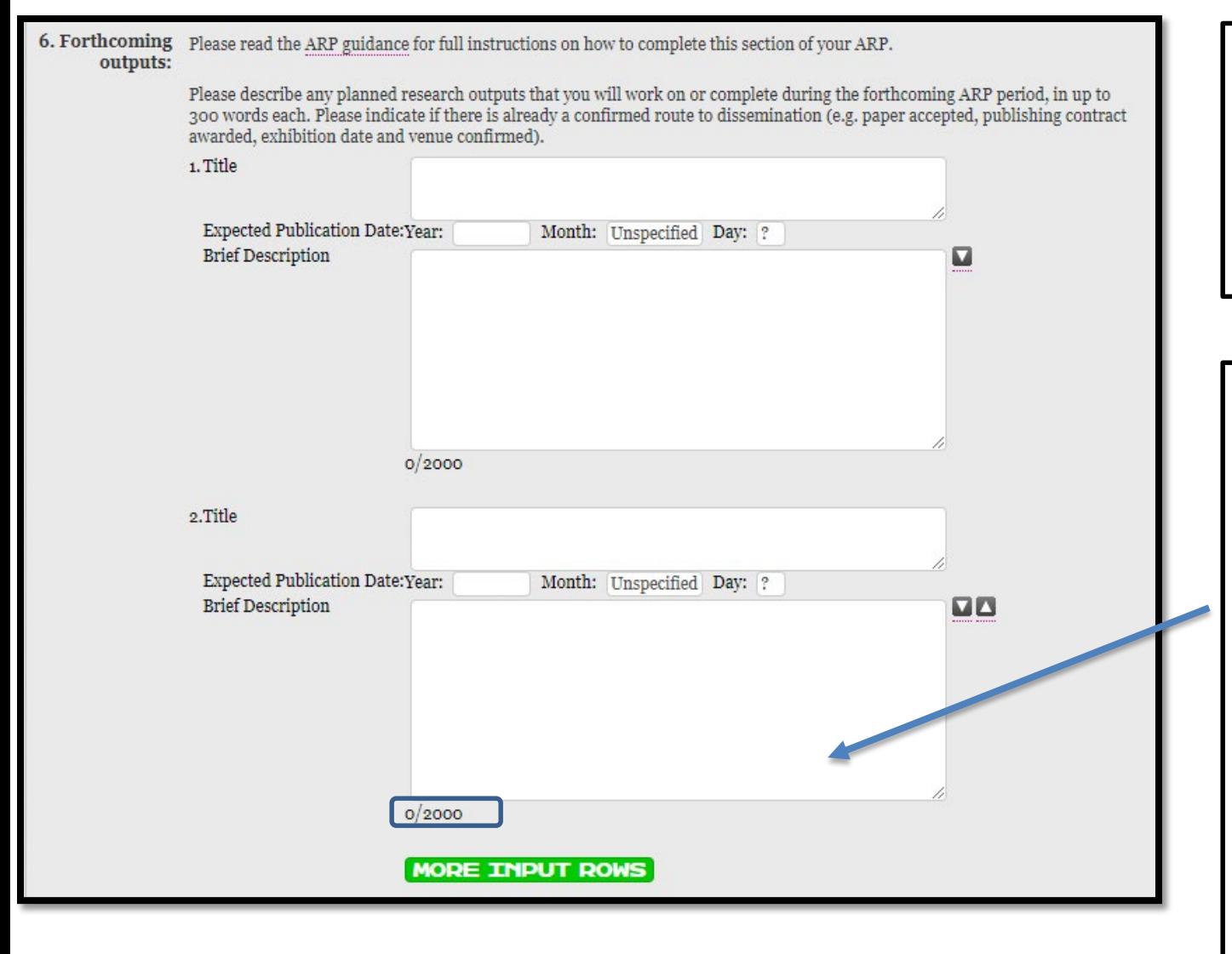

#### **Forthcoming Outputs** This section provides you with up to 300 words to describe your planned outputs for the forthcoming academic year.

**Character count** The ARP has a character count which will track how much you have written as you enter text into the boxes.Once you have reached the character limit it will not let you add any further text. Please be vigilant if you are pasting text into the ARP, if your pasted text exceeds the character limit it will be cut at the point you reach the limit and no warning message will be displayed.

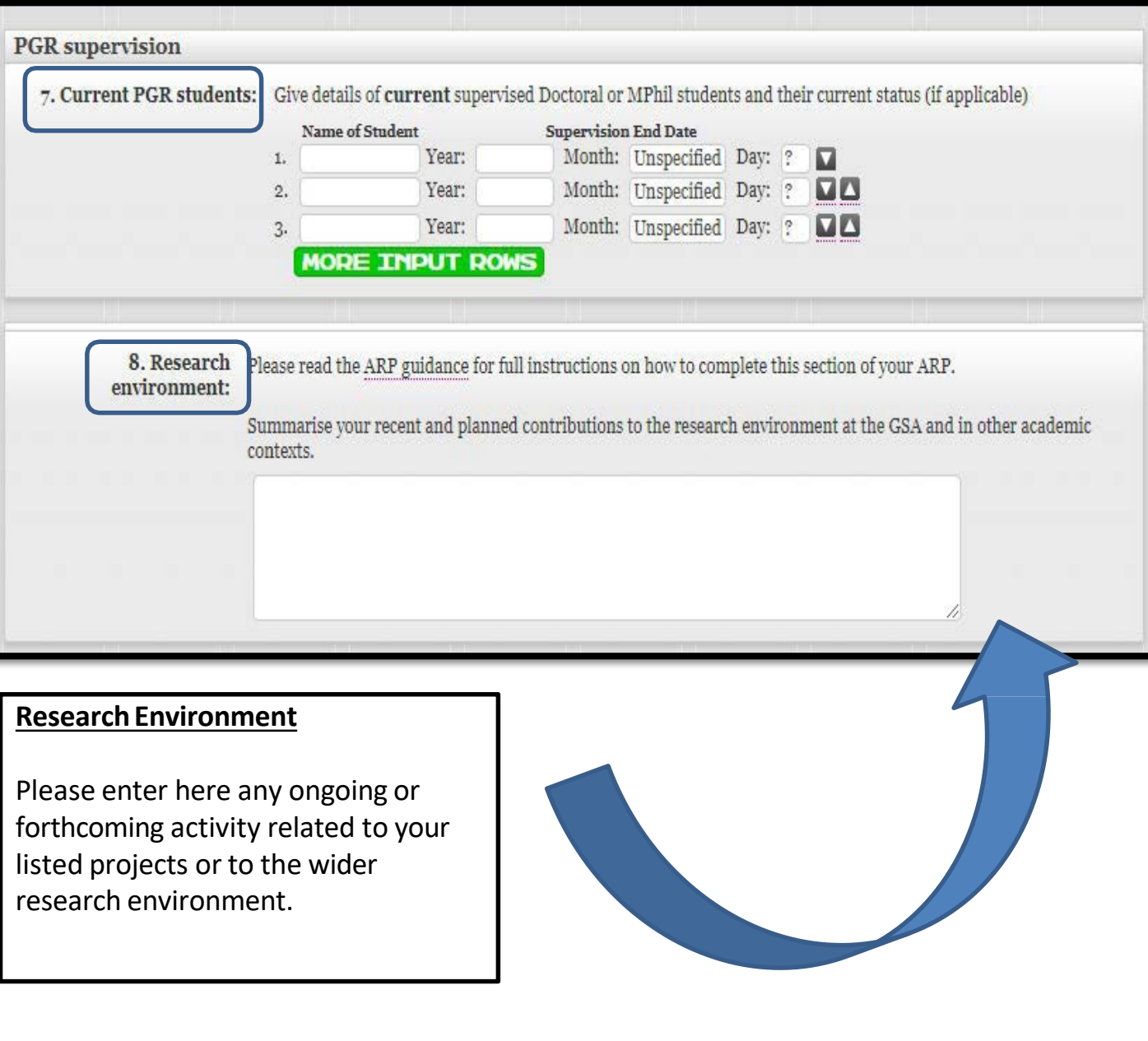

#### **Current PGR Students**

PGR supervision is an important element of your Activity Plan. Please list any current PhD or MPhil students in this section of the ARP,if applicable.

#### **Research impact achieved or planned**

This section aims to capture impact stemming from your research in the previous 12 months, and anticipated impact from planned activity.

For further information on definitions of impact for REF audit purposes, please contact Colin [Kirkpatrick.](mailto:c.kirkpatrick@gsa.ac.uk)

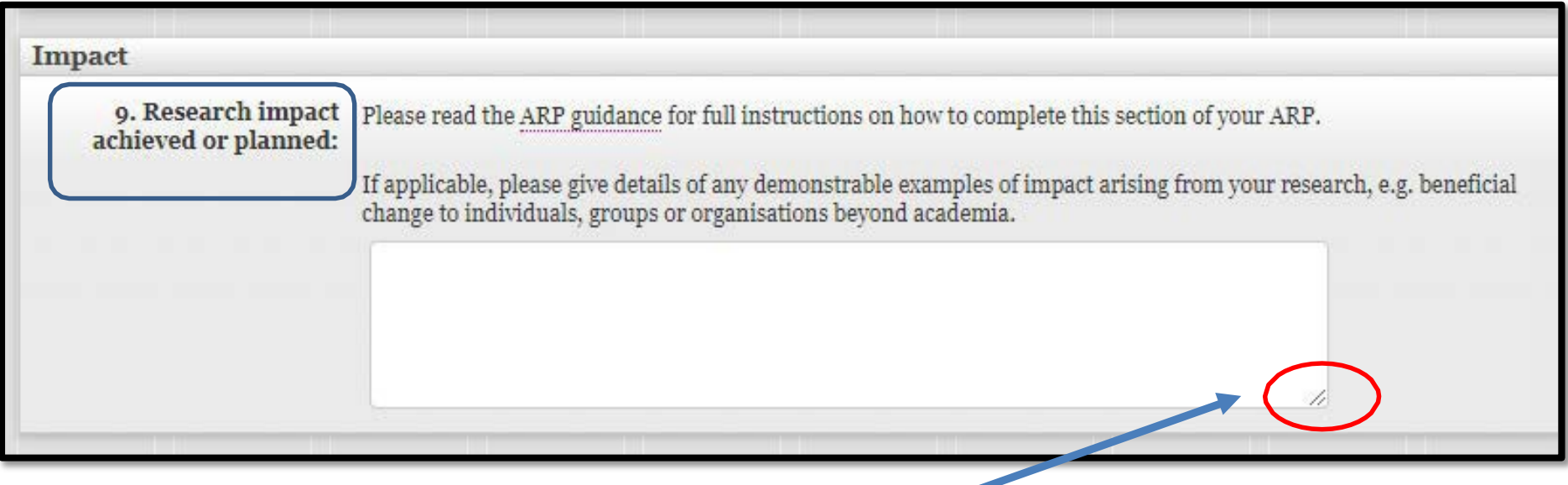

**Useful tip!** You can expand the text box you are writing in by dragging your cursor over the two lines in the right hand corner of the relevant text box.

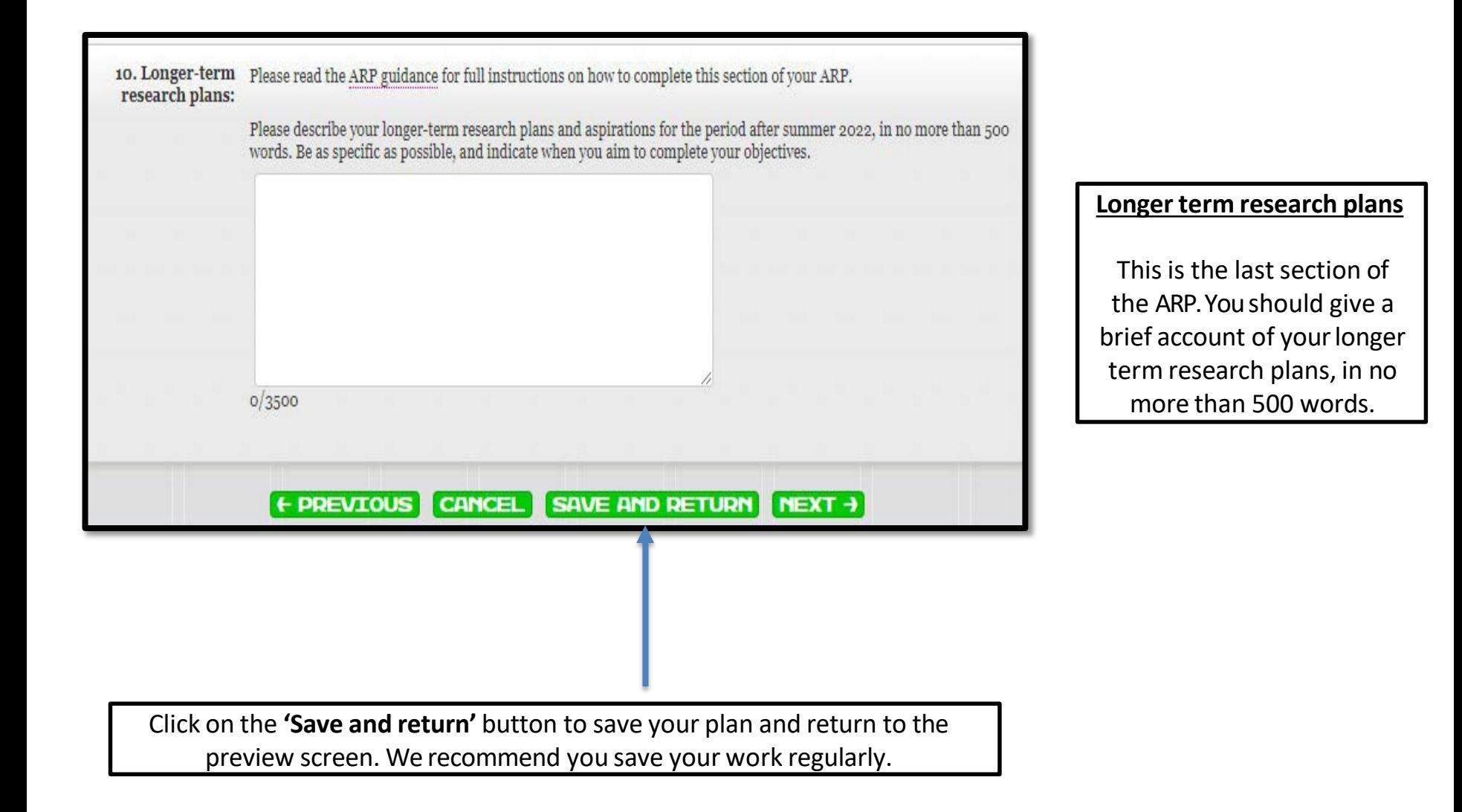

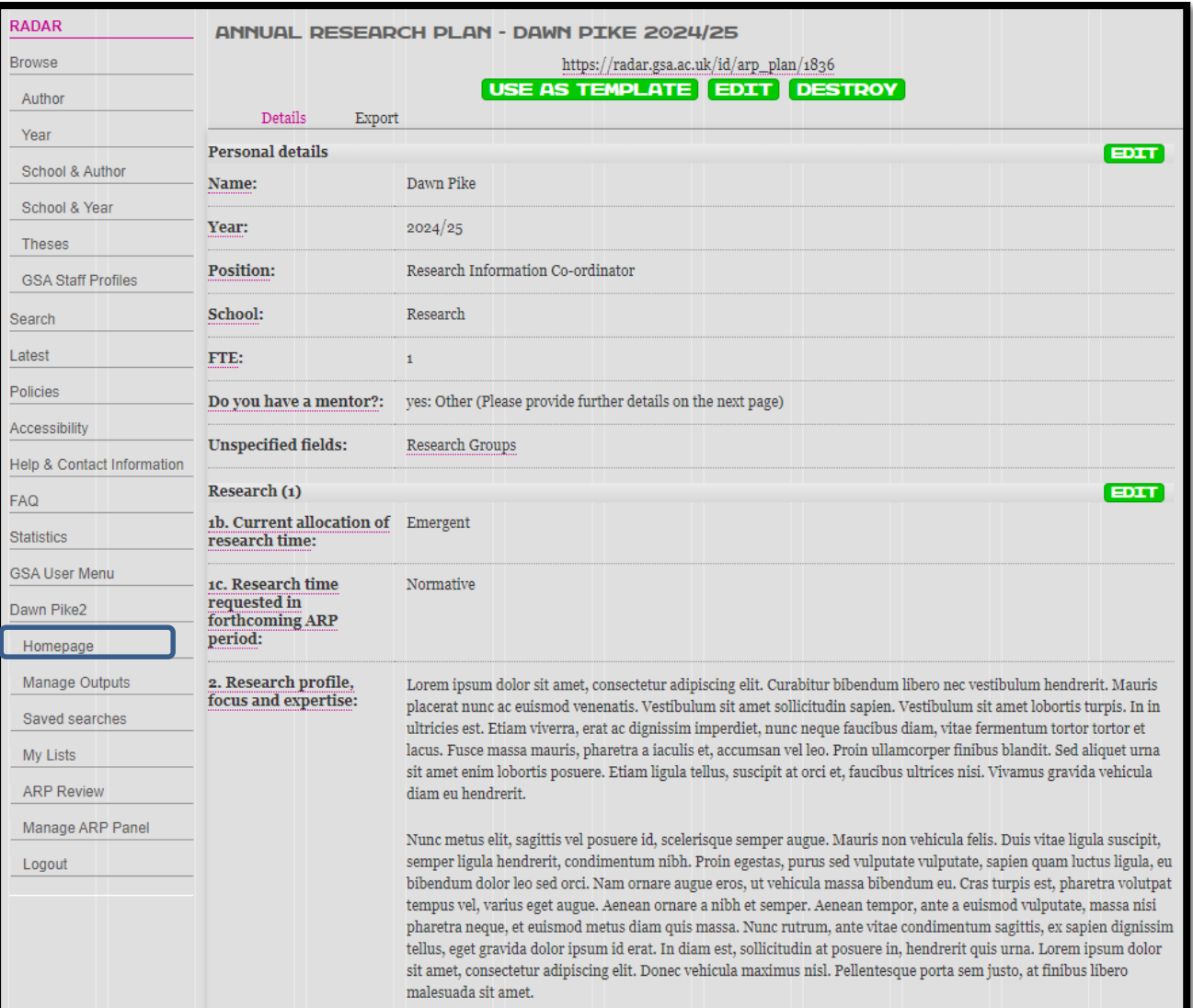

#### **The previewscreen**

This is the preview screen, where you can see which sections you have completed, and any areas still to be filled out. If you want to exit RADAR and return to a draft ARP at a later date, you can find the ARP you have been working on by clicking on '**Homepage**' on the left of the screen and selecting the '**Annual Research Plan'** button.

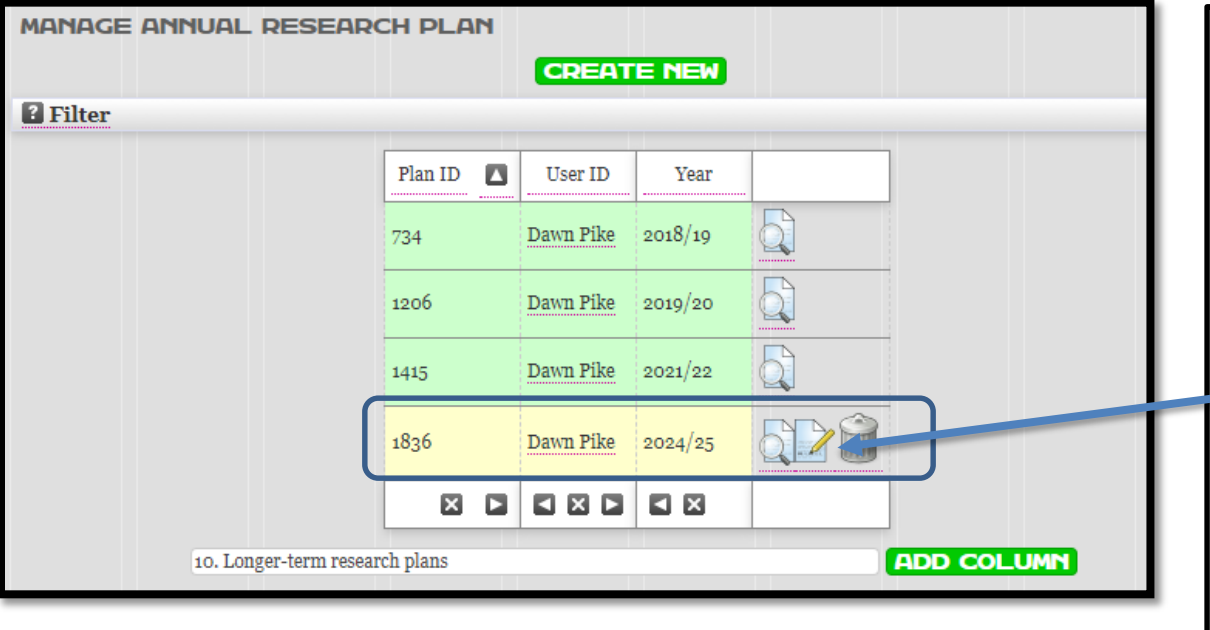

#### **Editing an existingARP**

If you are returning to an ARP you began earlier, you will find it when you click on the **'Annual Research Plan'** button on the RADAR homepage.

 $\blacksquare$  ARPs that are still being worked on are coloured yellow. To edit an existing ARP, click the 'Edit' button.

ARPs that are coloured green have been submitted and can't be edited.

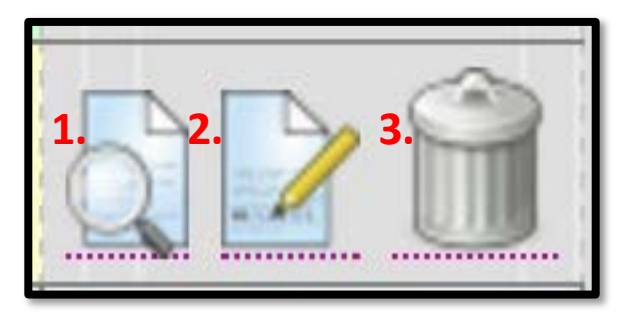

#### **What do the icons mean?**

1.'View': allows you to preview your Annual Research Plan, as shown on page 12

2.'Edit': allows you to go in and make changes to your Annual Research Plan

3. 'Destroy': allows you to delete the Annual Research Plan

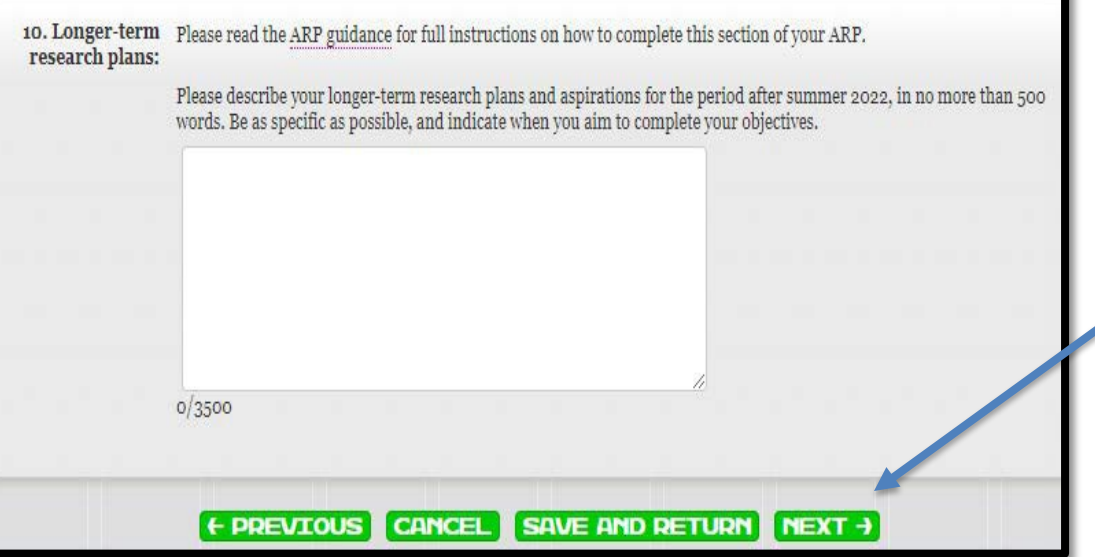

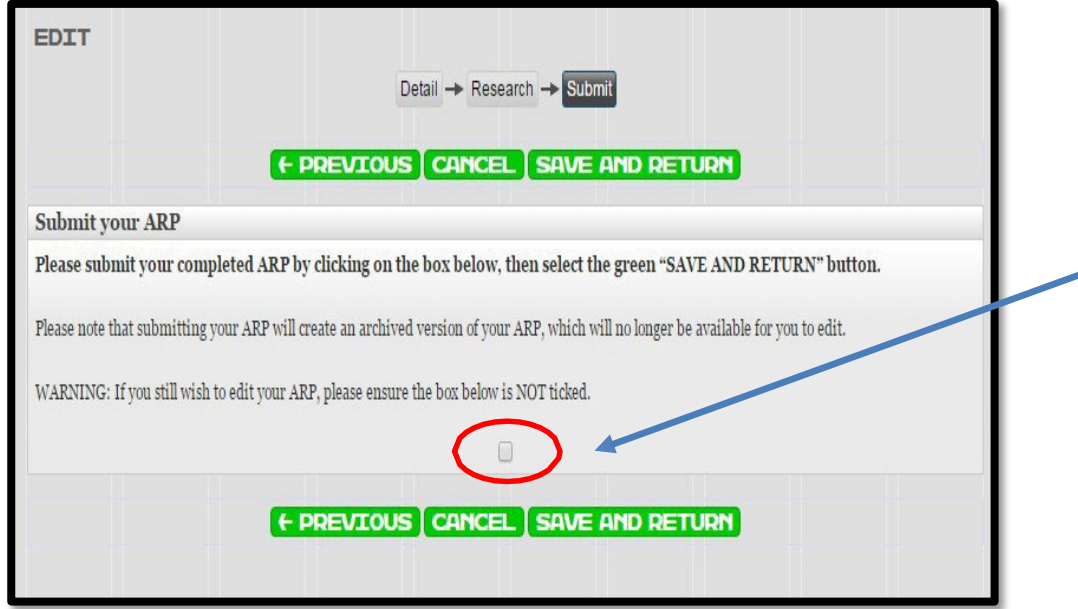

#### **How to submit yourARP**

When you have finished your ARP, and you have no further edits to make to the text you should click on the green 'next' button which can be found at the very bottom of the ARP form.

Clicking on the 'next' button takes you to the submit screen. If you are ready to submit your ARP to the peer review panel please tick the submit box (which has been circled in red in the screenshot), and then click on the green 'save and return' button to ensure your changes have been saved.

Please note that once you tick the submit button your ARP can no longer be edited. However, you can still view your ARP and you can use it as a template to create the following year's plan. Please see the next page for instructions on how to do this.

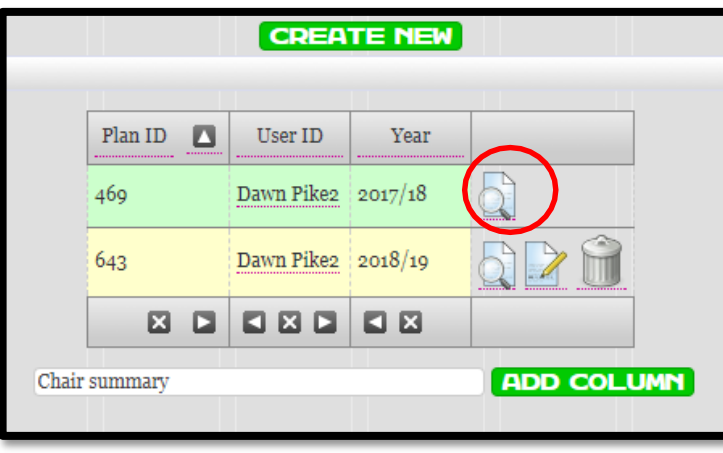

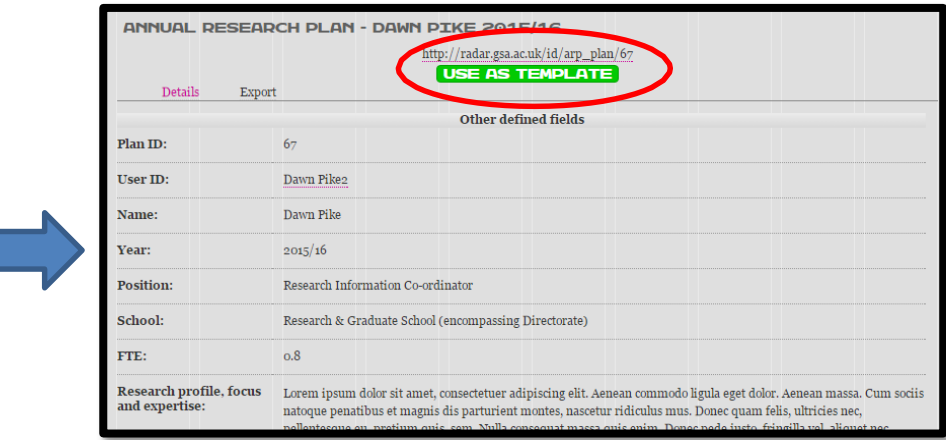

#### **Creating a template from a previous ARP**

Tosave re-entering any information that remains the same, you can use previous ARPs as a template. To do this click on the preview icon (circled above) beside a completed ARP.Once you are previewing the ARP you will be able to click the green **'use astemplate'** button.

When you click the **'use astemplate'**  button a duplicate of your annual research plan will be created which you can then edit and update.

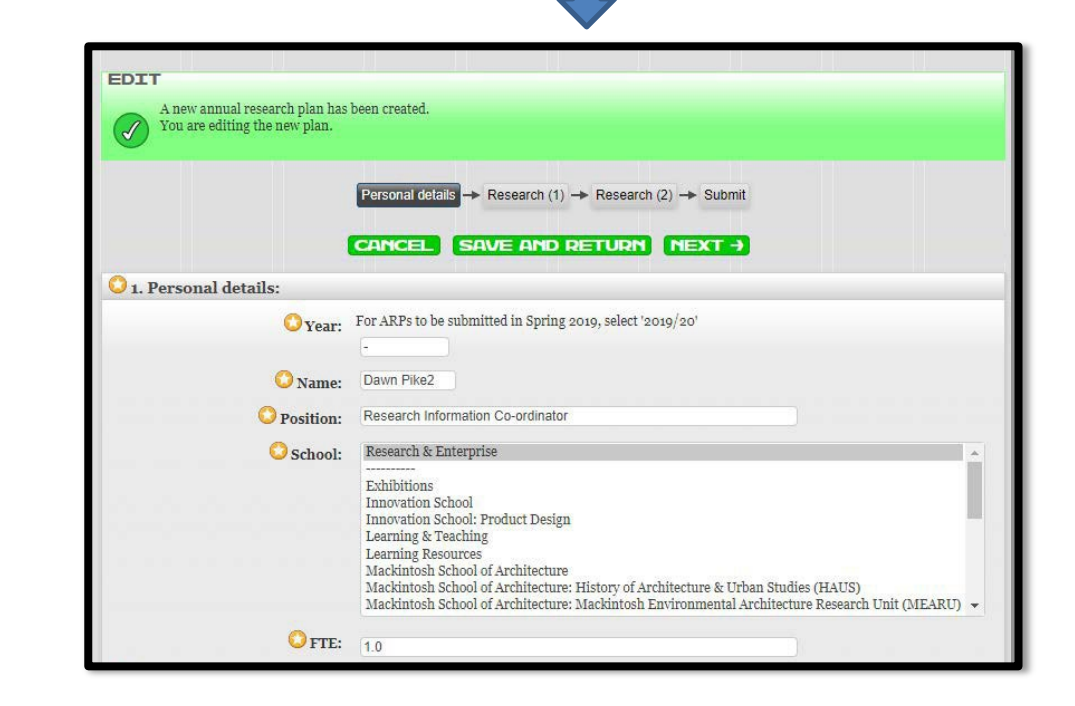

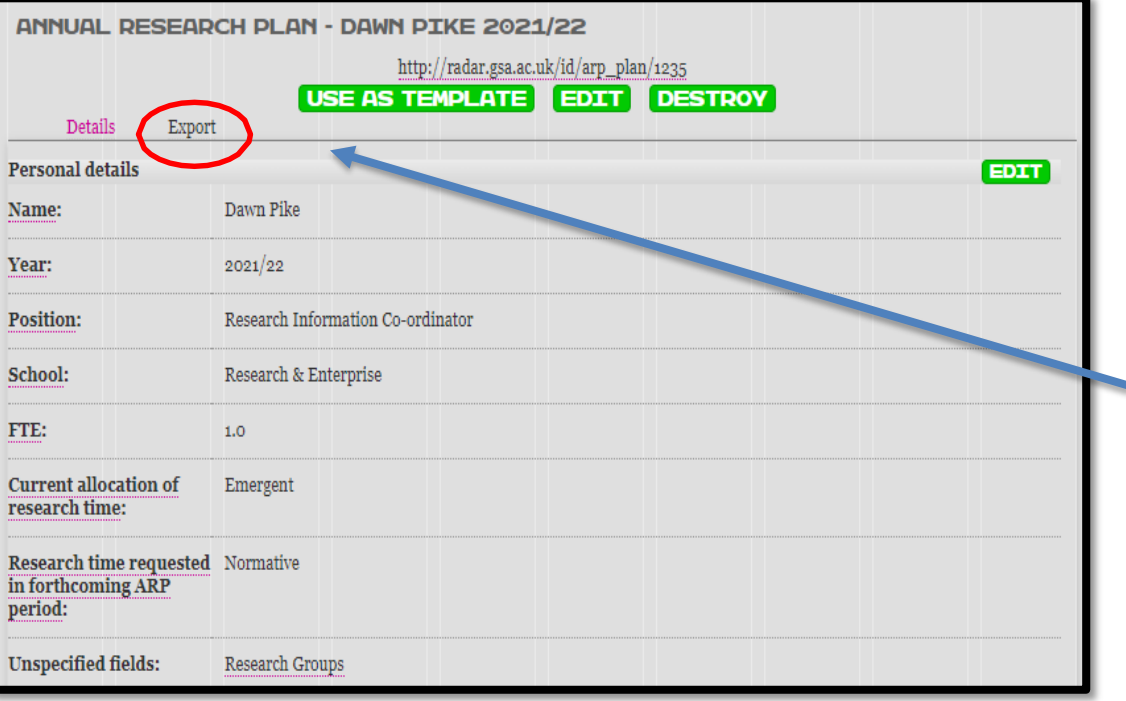

#### **How to export yourARP**

You may wish to have a copy of your ARP as a document. You can export your ARP by viewing it in the preview screen and clicking on the **'Export'** option which is circled in the screenshot.

Once you have clicked on 'export' you will be given several ways to export your ARP – you should select **'HTML'** which will then allow you to copy and paste the text into a document, such as Microsoft Word.

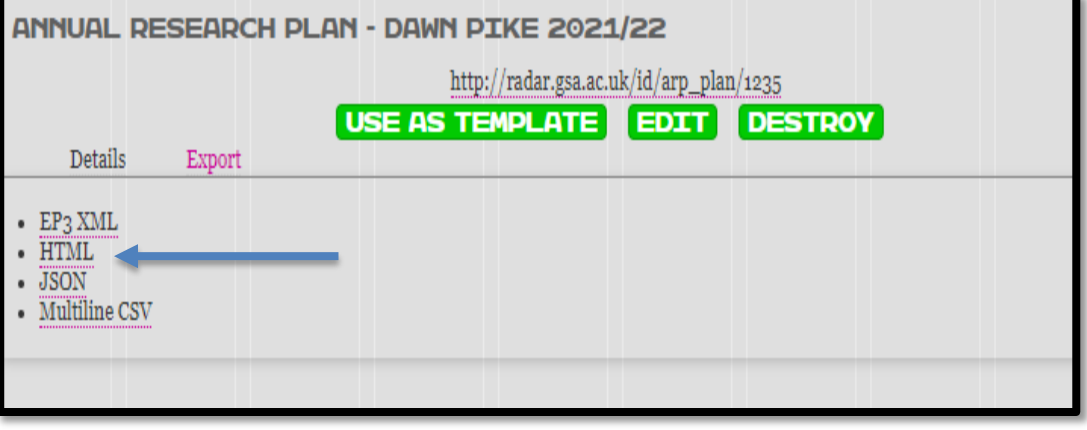

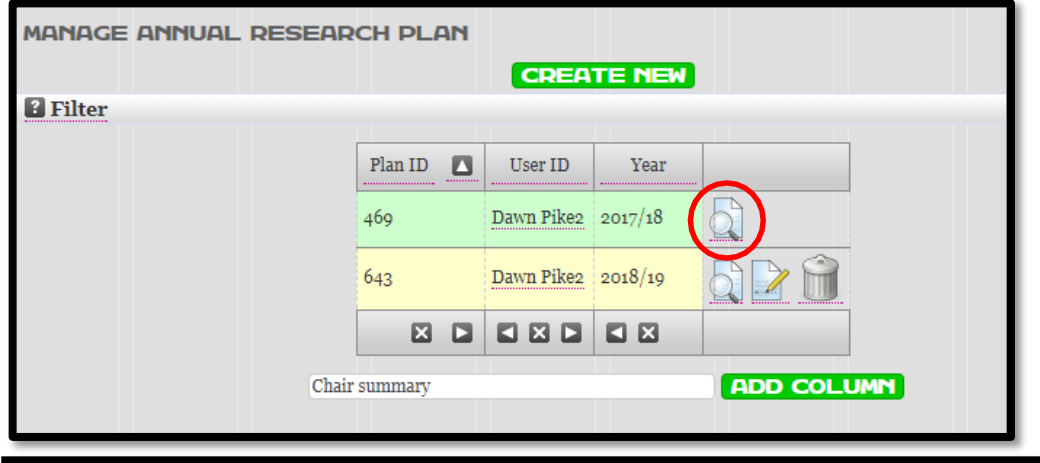

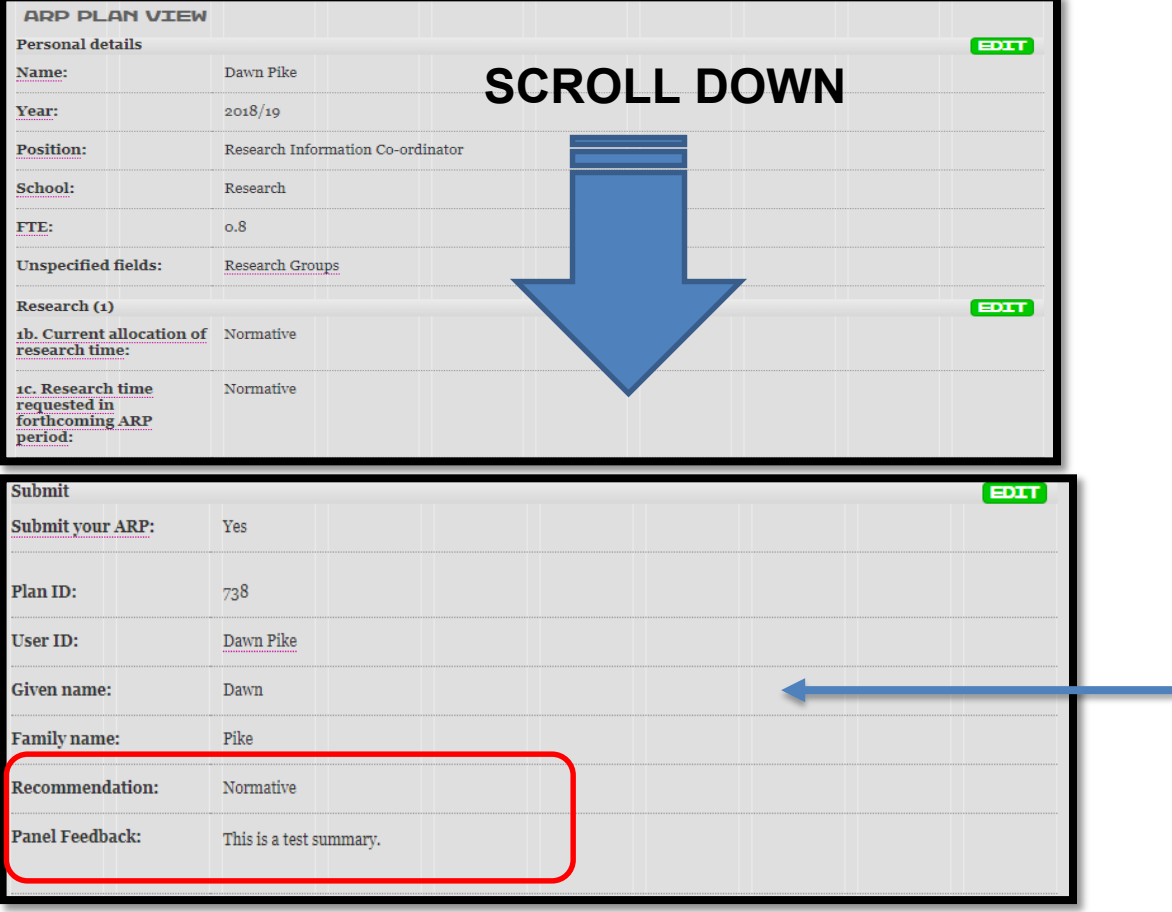

#### **How to access your research time recommendation and Panel Feedback**

Toaccess your research time recommendation, and the review panel chair's summary, you should log in to RADAR and click on the **'Annual Research Plan'** button on your RADAR homepage; this will take you to a screen where you can find your submitted ARP(s), and any drafts.

Toview your research time allocation and summary, you will need to click on the magnifying glass symbol beside yoursubmitted ARP (circled in red). This will take you to the **'ARP plan view'.**

Scroll down to the bottom of the **'ARP plan view'** screen to find your research time recommendation and the review panel's feedback.

18

## **Some useful points to remember**:

- The ARP template counts characters instead of words.
	- 500 words =  $3,500$  characters
	- 300 words = 2,000 characters
- Be vigilant when cutting and pasting text into the ARP once the word limit is reached, any additional text will be cut without a warning message.

We're always happy to help, so please contact the RADAR team if you have any queries about RADAR:**[radar@gsa.ac.uk](mailto:radar@gsa.ac.uk)**